株式会社スタッフ・アンド・ブレーン

**Rev 10** 

ZyWALL USG シリーズ設定例

# 超高速インターネットサービスNUROアクセススタンダード+固定IPアドレスオプション でのネットワーク設定事例

#### 1. 概要

下図のように、NURO の下に USG300 を設置し、USG300 の WAN 側に固定 IP アドレス を設定、LAN 側にオプションの固定 IP アドレスの 1 つを設定します。LAN 側にサーバを配置 し、このサーバにも固定 IP アドレスの 1 つを設定します。インターネットからサーバに対して、 サーバに設定した IP アドレスでアクセスできるようにします。

この設定を実現するため、USG300 で NAT(ネットワークアドレス変換)の設定を行います。

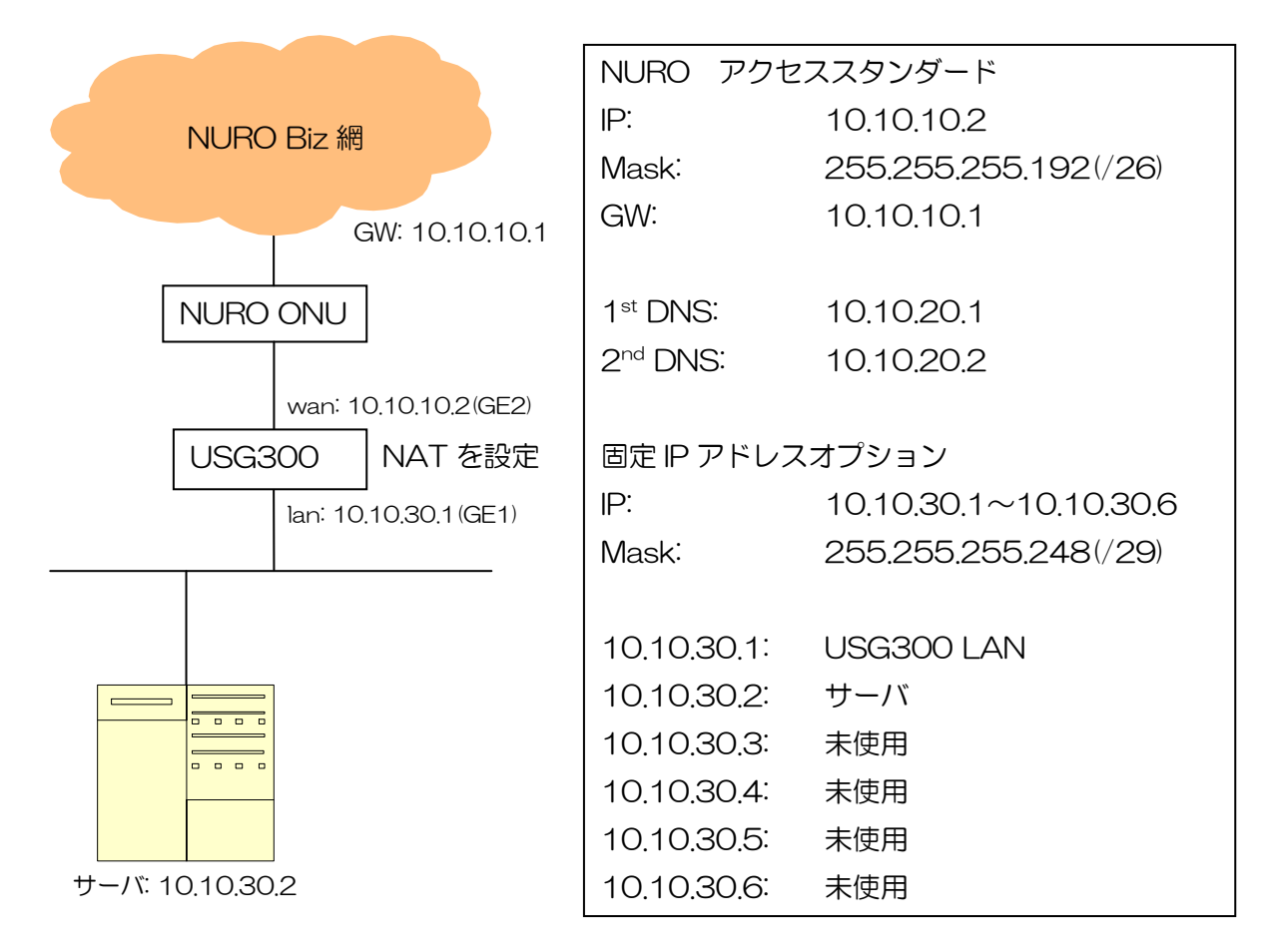

## 2. USG300 の設定内容

- (1) WAN 側の設定
	- ① CONFIGURATION -> Network -> Interface を開き、Ethernet タブを選択します。
	- ② ge2 を選択し、Edit をクリックします。

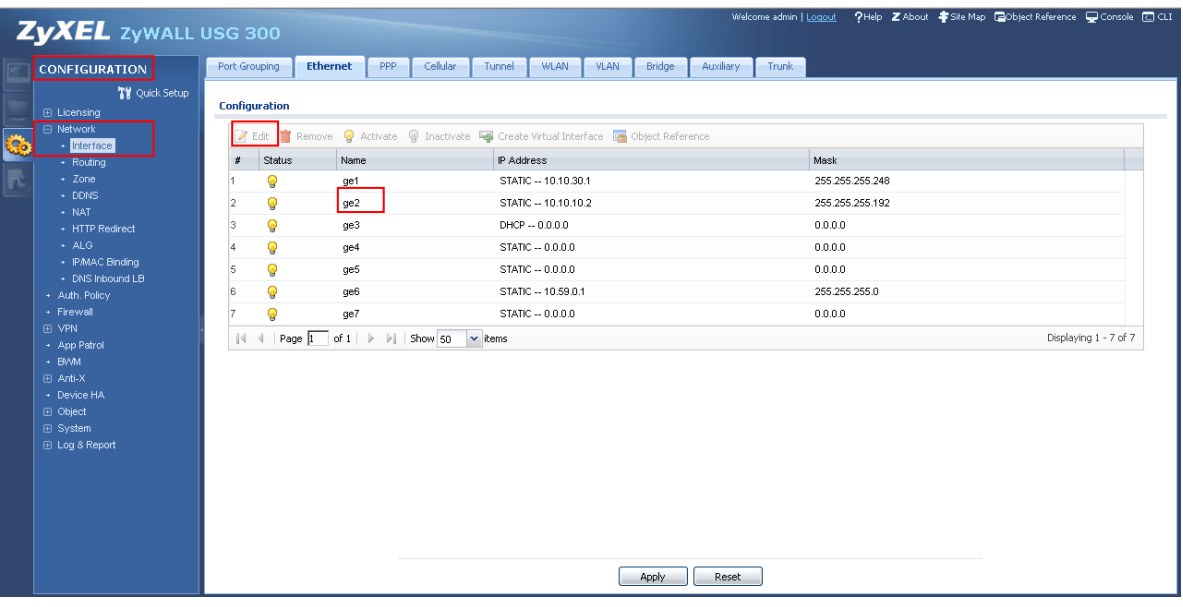

- ③ Edit Ethernet 画面が開くので、以下のように設定します。
	- **•** General Settings
		- > Enable Interface: チェックを入れる
	- **•** Interface Properties
		- ▶ Interface Type: external を選択
		- > Interface Name: ge2
		- > Zone: WAN
	- IP Address Assignment
		- ▶ Use Fixed IP Address を選択
		- **▶ IP Address: WAN 側の IP アドレス(本設定例では 10.10.10.2)**
		- **▶ Subnet Mask: WAN 側のサブネットマスク(本設定例では 255.255.255.192)**
		- **▶ Gateway: WAN 側のゲートウェイアドレス(本設定例では 10.10.10.1)**
- ④ OK をクリックします。

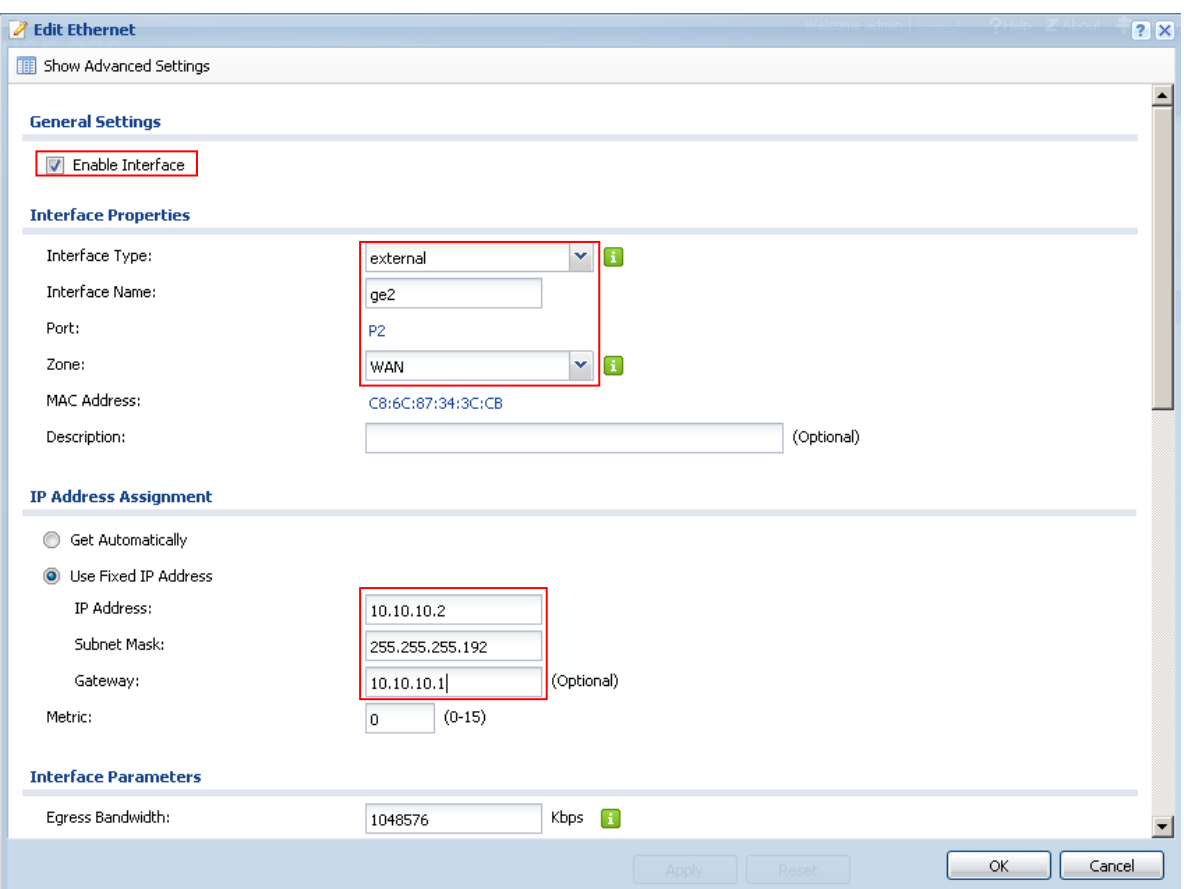

#### (2) LAN 側の設定

- ① CONFIGURATION -> Network -> Interface を開き、Ethernet タブを選択します。
- **② ge1 を選択し、Edit をクリックします。**

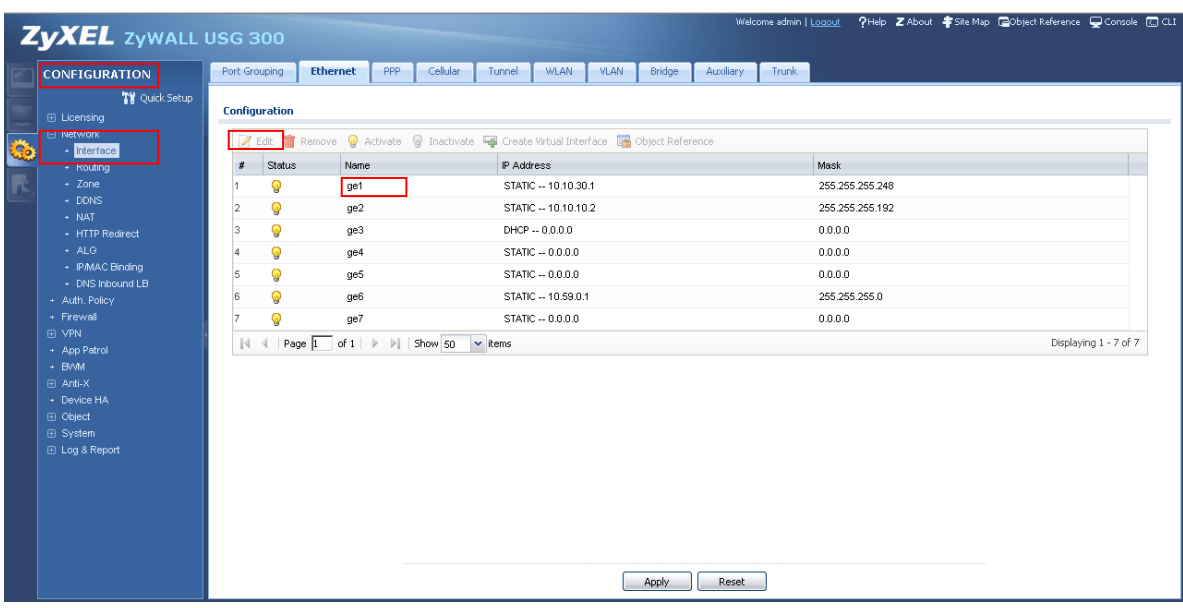

- ③ Edit Ethernet 画面が開くので、以下のように設定します。
	- **•** General Settings
		- > Enable Interface: チェックを入れる
	- **•** Interface Properties
		- **▶** Interface Type: internal を選択
		- > Interface Name: ge1
		- > Zone: LAN
	- IP Address Assignment
		- **▶ IP Address: LAN 側の IP アドレス(本設定例では 10.10.30.1)**
		- **>** Subnet Mask: LAN 側のサブネットマスク(本設定例では 255.255.255.248)
	- **DHCP** Setting
		- ▶ DHCP: None を選択
- ④ OK をクリックします。

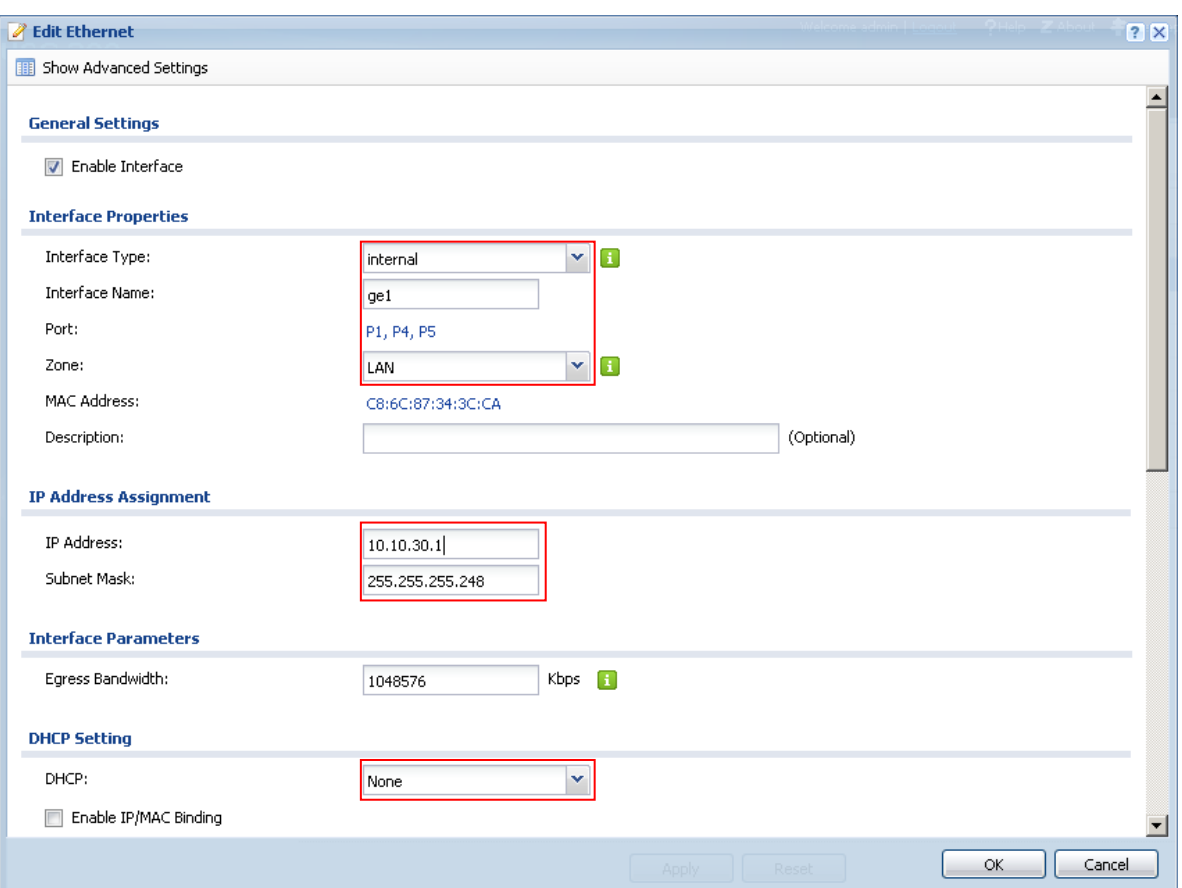

## (3) NAT の設定

- ① CONFIGURATION -> Network -> NAT を開きます。
- ② Add をクリックします。

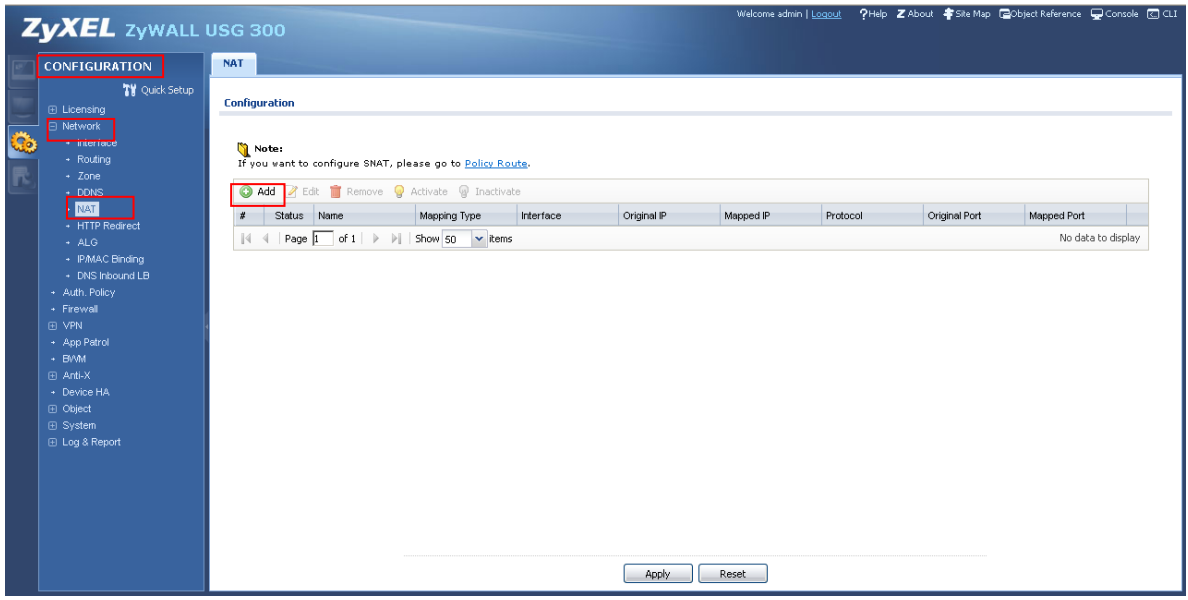

- ③ NAT を以下のように設定します。
	- General Settings
		- > Enable Rule: チェックを入れます
		- > Rule Name: ルールを識別するための任意の名称を入力します
	- **Port Mapping Type** 
		- **▶ Classification: Many 1:1 NAT を選択します**
	- Mapping Rule
		- > Incoming Interface: WAN インターフェースを選択します(本設定例では ge2)<br>→ Original IP Subnet/Range: 固定 IP アドレスオプションの IP Subnet を選択
		- Original IP Subnet/Range: 固定 IP アドレスオプションの IP Subnet を選択し ます。(本設定例では LAN\_SUBNET, 10.10.30.0/29)
		- ▶ Mapped IP Subnet/Range: 固定 IP アドレスオプションの IP Subnet を選択し ます。(本設定例では LAN\_SUBNET, 10.10.30.0/29)
- ④ OK をクリックします。

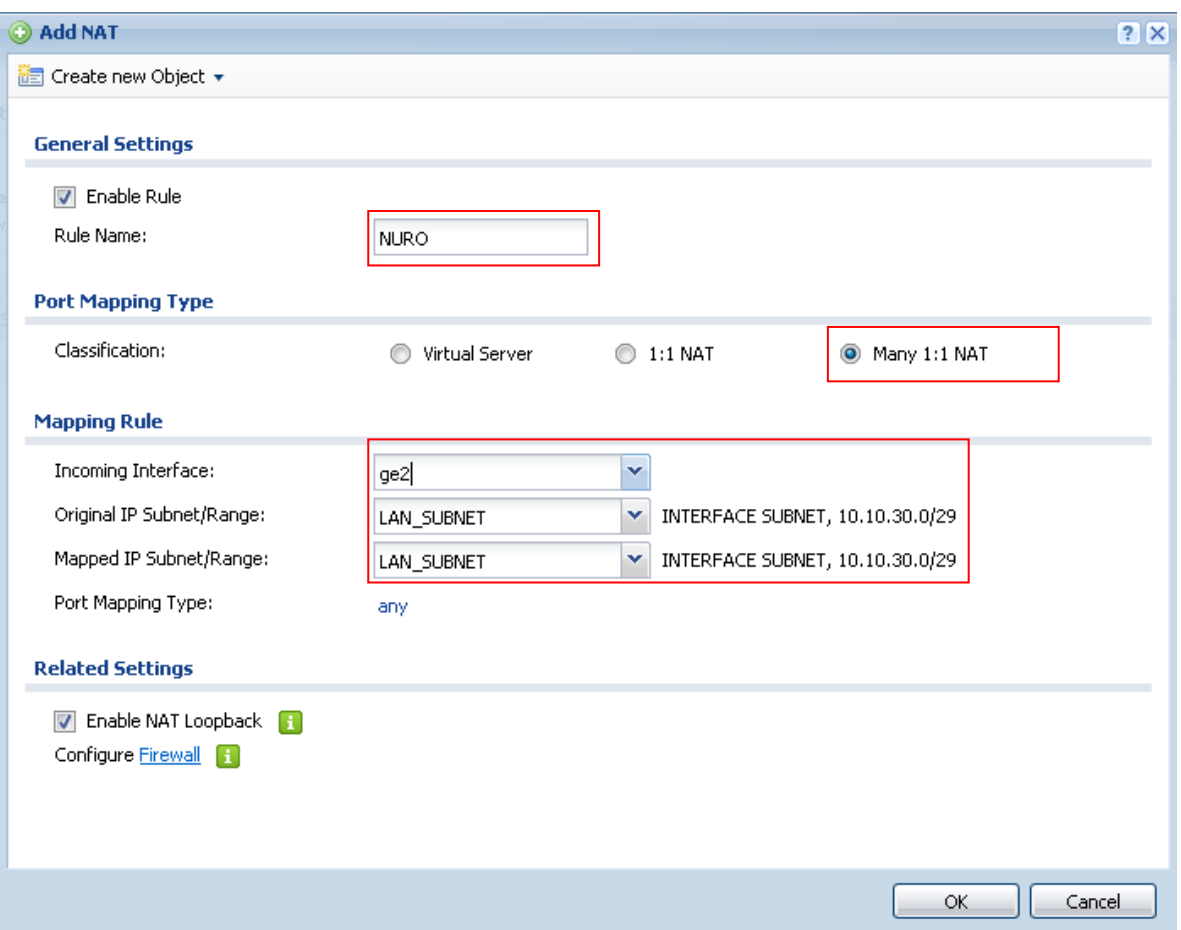

- 3. 公開するサーバの設定
	- (1) インターネットプロトコルバージョン 4(TCP/IPv4)のプロパティを開き、以下のように設定し ます。
		- 「次の IP アドレスを使う」を選択
		- IP アドレス: サーバに割り当てられた IP アドレス(本設定例では 10.10.30.2)
		- サブネットマスク: IP アドレスのサブネットマスク(本設定例では 255.255.255.248)
		- デフォルトゲートウェイ: USG300 の LAN 側 IP アドレスを指定(本設定例では 10.10.30.1)
		- 優先 DNS サーバ: NURO から提供された DNS サーバの IP アドレスを指定(本設定例では 10.10.20.1)
		- 代替 DNS サーバ: NURO から提供された DNS サーバの IP アドレスを指定(本設定例では 10.10.20.2)
		- (2) OK をクリックします。

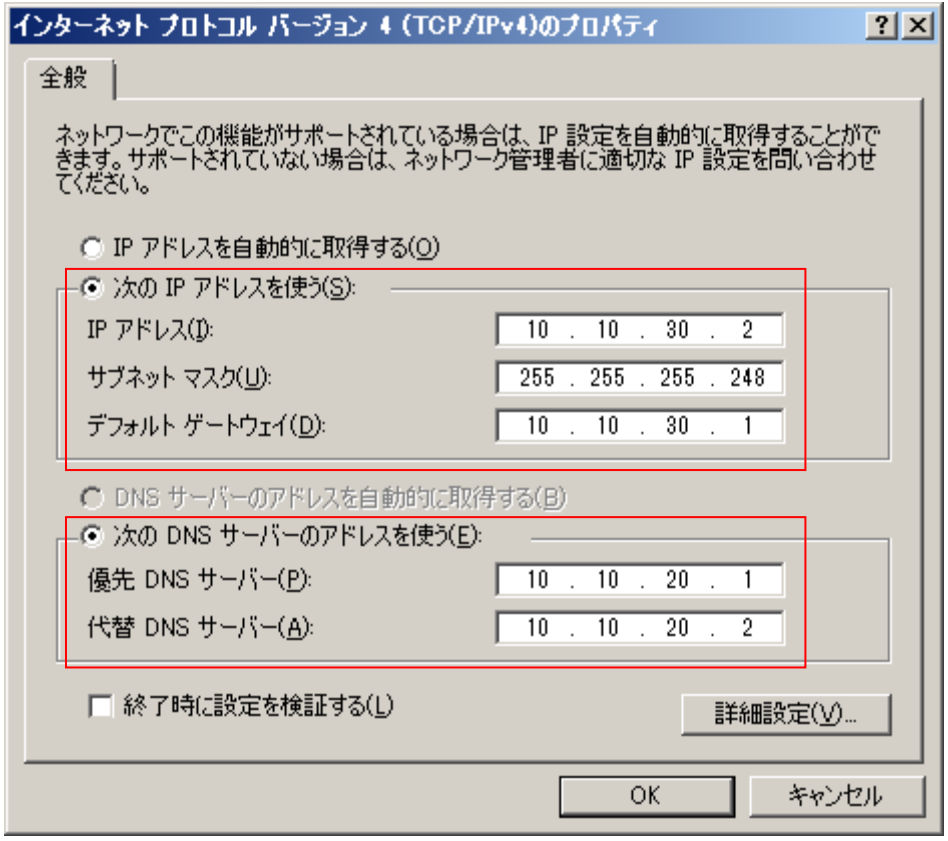

以上になります。